# **ヤマハシンセサイザーと Cubase LE の接続 / 設定方法**

このガイドは、ヤマハシンセサイザー MOTIF ES6/7/8、MOTIF-RACK ES、S90 ES、MO6/ MO8、S08、S03BL/S03SL と Steinberg 社の DAW ソフトウェア Cubase LE で、曲作りを行 なう際の接続、設定の手順を解説したものです。

使用するシンセサイザーの基本的な操作方法、設定の詳細については製品付属の取扱説明書 をご覧ください。

## **Chapter 1 ~準備~**

### **■ ソフトウェアのインストール**

あらかじめ Cubase LE を CD-ROM からパソコンへインストールしてください。

### **■ Cubase LE の動作環境**

#### **Windows**

対応 OS:Windows XP Professional/XP Home Edition/2000 CPU: Pentium III 500MHz 以上 (Pentium III 1GHz 以上推奨) 必要メモリー:256MB 以上 (512MB 以上推奨 ) ハードディスク空き容量:1GB 以上

#### **Macintosh**

対応 OS:MacOS X 10.3.3 以上 CPU:G4 /450MHz 以上 必要メモリー:256MB 以上 (512MB 以上推奨 ) ハードディスク空き容量:1GB 以上

### **■ USB-MIDI ドライバーのダウンロード**

MOTIF ES6/7/8、MOTIF-RACK ES、S90 ES、MO6/MO8、S08を、USB ケーブルで直接パソコンの USB 端子に接続する場合や、S03 をヤマハ USB-MIDI インターフェース UX16 などを介してパソコンの USB 端子と接続してご使用になる場合には、USB-MIDI ドライバーが必要になります。

パソコンとの接続前に、以下のページから、あらかじめ、最新版の USB-MIDI ドライバーをダウンロー ドし、解凍 ( 展開 ) しておきます。製品によっては、付属 CD-ROM に収録されておりますが、最新版 をお使いになることをお奨めします。

USB-MIDI ドライバーのインストール方法は、ダウンロードしたファイルに含まれるインストールガイ ド (installationguide\_ja.pdf) をご参照ください。

#### **<http://www.yamaha.co.jp/product/syndtm/dl/driver/usb-midi/index.html>**

#### **■ USB-MIDI ドライバーの動作環境**

USB-MIDI ドライバーの動作環境は、製品付属の取扱説明書や上記ダウンロードページをご参照くださ  $V_{\lambda_{\alpha}}$ 

## **■ パソコンとの接続方法**

ここでは、USB を使ってパソコンと楽器の間で MIDI 信号をやりとりするための接続を説明します。 楽器の音を聞くためには、別途モニタースピーカーやヘッドフォンが必要になります。

- ※ Windows パソコンをご使用の場合、初めてパソコンと楽器を USB で接続すると、「新しいハードウェア の検出ウィザード」が表示されます。USB-MIDI ドライバーのインストールガイドにしたがって、ドラ イバーをインストールしてください。
- ・ MOTIF ES6/7/8、MOTIF-RACK ES、S90 ES、MO6/MO8、S08の場合、本体の TO HOST 端子とパソ コンの USB 端子を USB ケーブルで接続します。

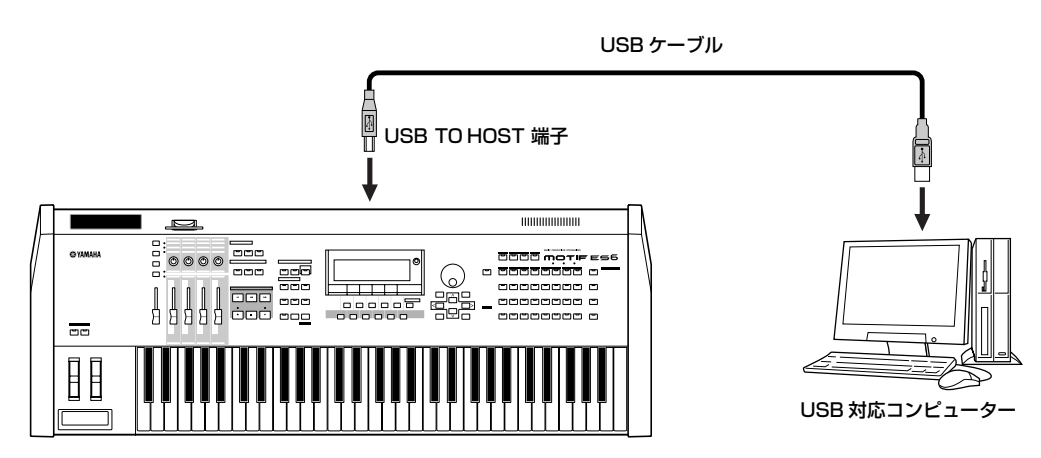

- ・ S03BL/S03SL の場合、ヤマハ USB-MIDI インターフェイス UX16 とパソコンの USB 端子と接続し、 本体の MIDI 端子と UX16 の MIDI ケーブルを接続します。
	- ※ UX16 の MIDI 「OUT」ケーブルとシンセサイザーの「MIDI IN」端子を、 UX16 の MIDI 「IN」ケーブルとシンセサイザーの「MIDI OUT」端子をそれぞれ接続します。

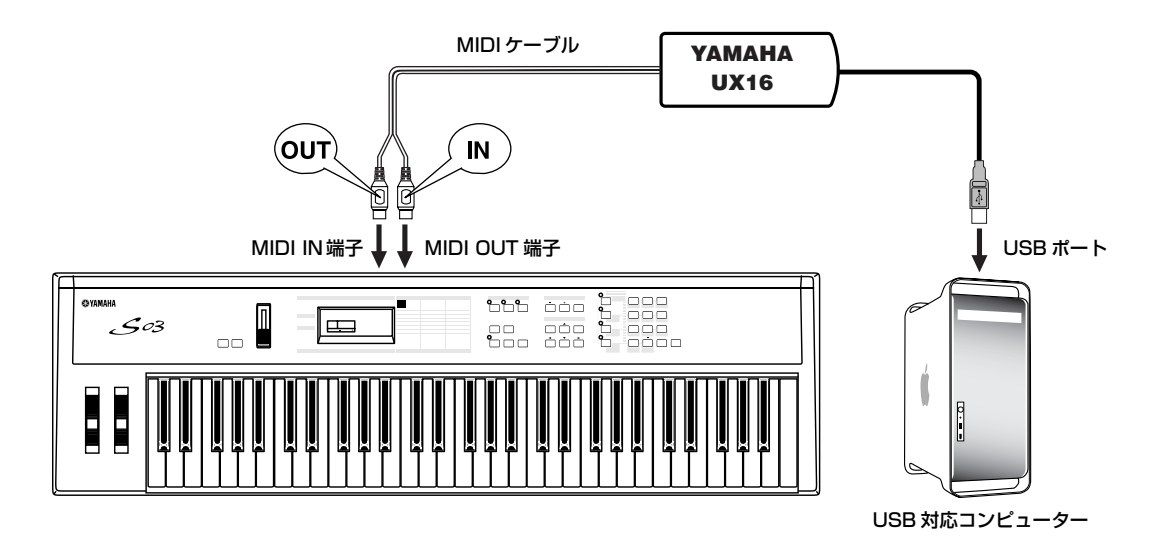

## **Chapter 2 ~パソコンと使うためのシンセサイザー本体の設定~**

#### (1) MIDI/USB 端子の設定

本体の MIDI/USB の設定を切り替えます。

- ・ MOTIF ES6/7/8、MOTIF-RACK ES、S90 ES、MO6/MO8 の場合
	- 1. [UTILITY] ボタンを押し、「UTILITY」モードに入ります。
	- 2. [F5] MIDI ボタン、[SF4] OTHER ボタンの順に押します。
	- 3. 「MIDI IN/OUT」項目を、データダイアルにて「MIDI」から「USB」に切り替えます。
	- 4. [STORE] ボタンを押し、ユーティリティ設定を本体にストア ( 保存 ) します。
	- 5. [EXIT]ボタンを押して「UTILITY」モードから抜けます。

#### ・ MOTIF-RACK ES の場合

- 1. [UTILITY] ボタンを押し、「UTILITY」モードに入ります。
- 2. PAGEI > 1ボタンを何回か押し、【MIDI】の画面を表示します。
- 3. カーソル [ ∨ ] ボタンにて「MIDI IN/OUT」に移動します。
- 4. データダイアルにて「MIDI」から「USB」に切り替えます。
- 5. [EXIT]ボタンを押して「UTILITY」モードから抜けます。

#### ・ S08 の場合

- 1. [UTILITY] ボタンを押し、「UTILITY」モードに入ります。
- 2. カーソル [△ ]/[▽ ] ボタンにて PAGE 13(HostSelect) 画面に移動します。
- 3. データダイアルにて「MIDI」から「USB」に切り替えます。
- 4. [EXIT]ボタンを押して「UTILITY」モードから抜けます。

#### ・ S03BL/S03SL の場合

本体の背面パネルにある HOST SELECT スイッチを MIDI に設定します。

#### (2) ローカルの設定 (MOTIF-RACK ES を除く )

本体とパソコンと接続した場合、本体の鍵盤を弾くと、本体の鍵盤からの MIDI 情報と、同時に Cubase LE からの MIDI 情報により、本体の音源部が二重に鳴ってしまいます。これを防ぐためには、本体の 鍵盤からの MIDI 情報と音源部の接続を内部的に切り離す必要があります。これを行なうには、ローカ ルをオフにします。

※ シンセサイザーを単独で使用する場合には、ローカルをオンに戻してください。

・ MOTIF ES6/7/8、S90 ES、MO6/MO8 の場合

[UTILITY] → [F5] MIDI → [SF2] SWITCH( スイッチ ) 画面で LocalCtrl( ローカルコントロール ) を 「off」に設定します。

必要に応じ、[STORE] ボタンを押し、ユーティリティ設定を本体にストア ( 保存 ) します。

・ S08 の場合

[UTILITY] →カーソル [ △ ]/[ ▽ ] ボタン→ PAGE 12(Local Sw/ ローカルスイッチ ) 画面で「off」に 設定します。

#### ・ S03BL/S03SL の場合

 $[MIDI] \rightarrow$  カーソル  $[ \triangle ]/[ \nabla ]$  ボタン  $\rightarrow$  PAGE 2(Local Sw/ ローカルスイッチ ) 画面で  $[$  off」に設定 します。

#### (3) 本体をマルチ音源として使用する設定

Cubase LE からの MIDI 情報を、チャンネル別のマルチ音源として受信するための設定を行ないます。

- ・ MOTIF ES6/7/8、MO6/MO8 の場合 [SONG] または [PATTERN] ボタンを押して、ソングプレイモードまたはパターンプレイモードに入 ります。
- ・ S90 ES の場合 [MULTI/SEQ PLAY]ボタンを押して、マルチモードに入ります。
- ・ MOTIF-RACK ES の場合 [MULTI] ボタンを押して、マルチモードに入ります。
- ・ S08、S03 の場合 [MULTI] ボタンを押して、マルチモードに入ります。
	- ※ ご購入時のシンセサイザーのマルチ設定は、デモデータが呼び出されていたり、特別な設定がなされてい る場合があります。MOTIF ES6/7/8、MO6/MO8 では、空のソングやパターンを選択したり、S90 ES、MOTIF-RACK ES、S08、S03 では、マルチのイニシャライズを行なって、マルチの初期設定に してからお使いいただくことをお勧めします。マルチのイニシャライズについては、それぞれの製品付属 の取扱説明書を参照してください。

マルチモードに入ると、本体は 16 パートのマルチティンバー音源として機能します。各パートのボイ スを設定してください。各パートの設定方法は、本体の取扱説明書をご参照ください。

ボイス設定は、本体で行なうことができるほか、MOTIF ES6/7/8、MOTIF-RACK ES、S90 ES、MO6/ MO8 では、ユーティリティソフトウェア「Multi Part Editor」を使用すれば、パソコン画面を使って視 覚的に確認しながら、ボイス設定 ( ボリューム、パン、EG、カットオフなどを含む ) やエフェクトの 設定を行なうことができます。

下記ホームページに最新版がアップされていますので、必要に応じて機種別にダウンロードしてお使 いください。

#### **<http://www.yamaha.co.jp/product/syndtm/dl/index.html>**

※ Cubase LE は、Studio Connections 非対応のソフトウェアです。Windows で、Cubase LE と Multi Part Editor を同時に使用する場合には、MIDI 入力 / 出力ポートのマージを行なう必要がありま す。Multi Part Editor オンラインマニュアルの「MIDI 入力 / 出力ポートのマージ (Windows で OPT または Studio Connections 非対応の DAW をお使いの場合 )」項目を参照してください。

## **Chapter 3 ~ Cubase LE の設定~**

続いて、Cubase LE の起動から初期設定を行ないます。ここでは Windows 版 Cubase LE で説明してい ますが、Mac 版の場合、ポート設定時のデバイス名が異なる (Windows では [YAMAHA USB Out 0-1 や IN 0-1] が Mac 版では [YAMAHA MOTIF ES Port1] と表示される ) だけですので、読み替えてご覧いた だき同様の手順で設定を行なってください。

## ■ Cubase LE の起動

(1) Cubase LE を起動します。

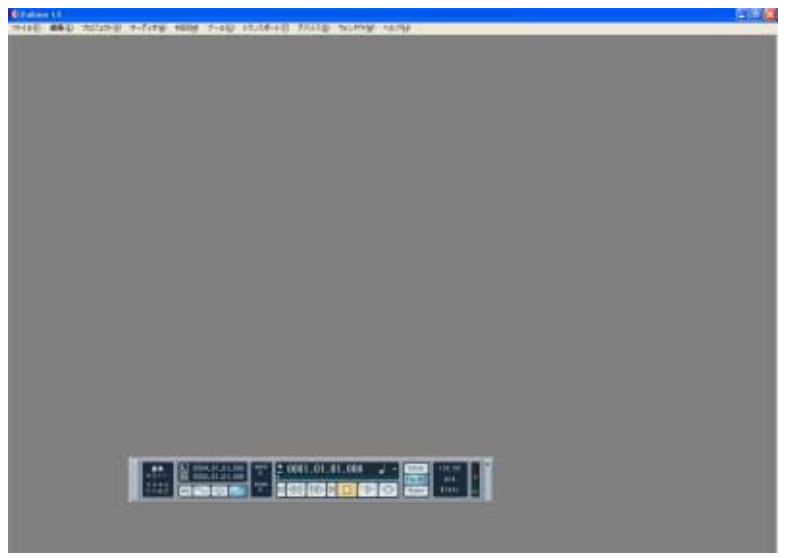

(2) <ファイル>→<新規プロジェクト>をクリックします。

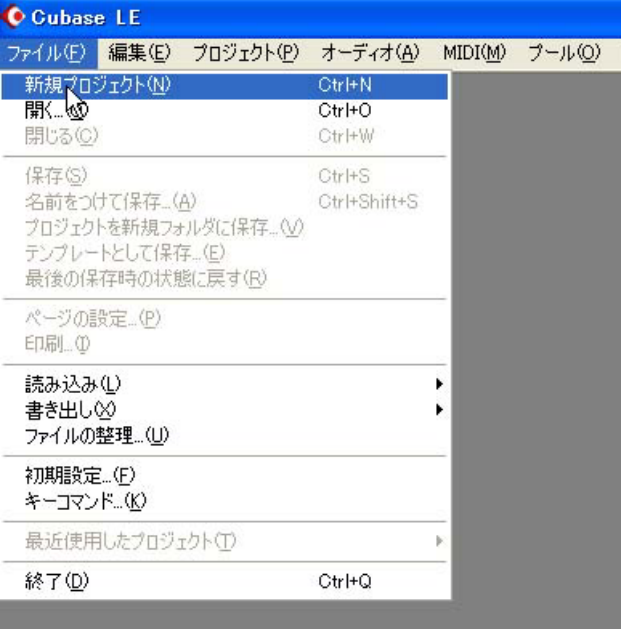

(3) <新規プロジェクト>のダイアログで [16 Track MIDI Sequencer] をクリックして選択し、< OK > をクリックします。

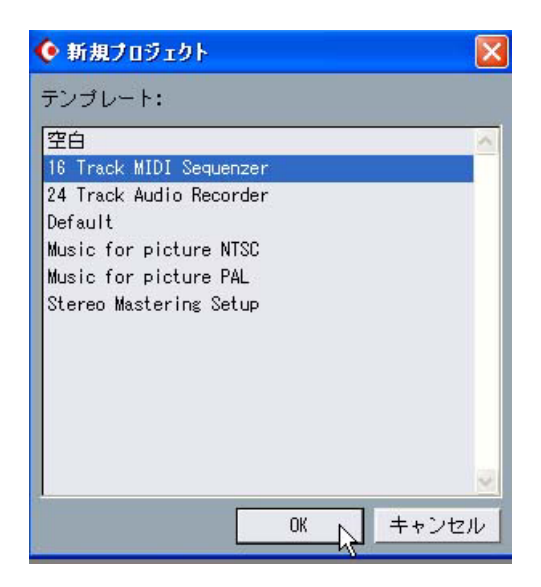

(4) <ディレクトリの選択>ダイアログが開くので、保存するディレクトリを選択して<選択>をク リックします。

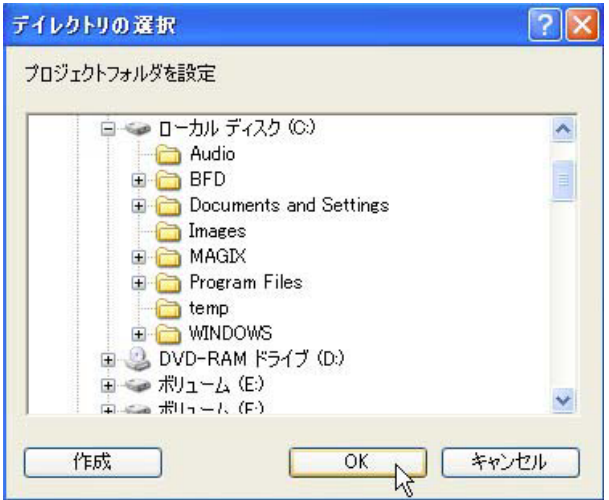

(5) プロジェクトウィンドウが開きます。

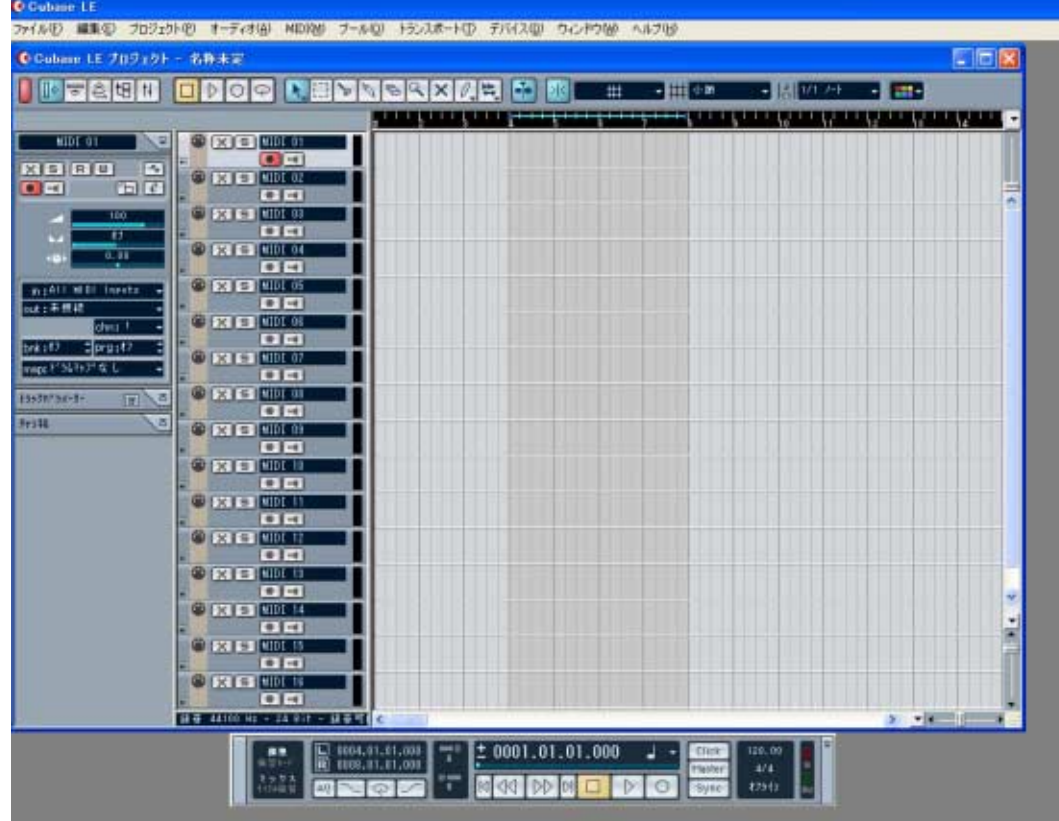

## **■ メトロノームの設定**

リアルタイム入力を行なう際には、曲のテンポガイドとなるメトロノームを鳴らす必要があります。こ のメトロノームは、パソコン本体から音を鳴らす「オーディオクリック」と、シンセサイザー本体か ら音を鳴らす「MIDI クリック」の二通りの方法があります。

(1) <トランスポート>→<メトロノームの設定>をクリックします。

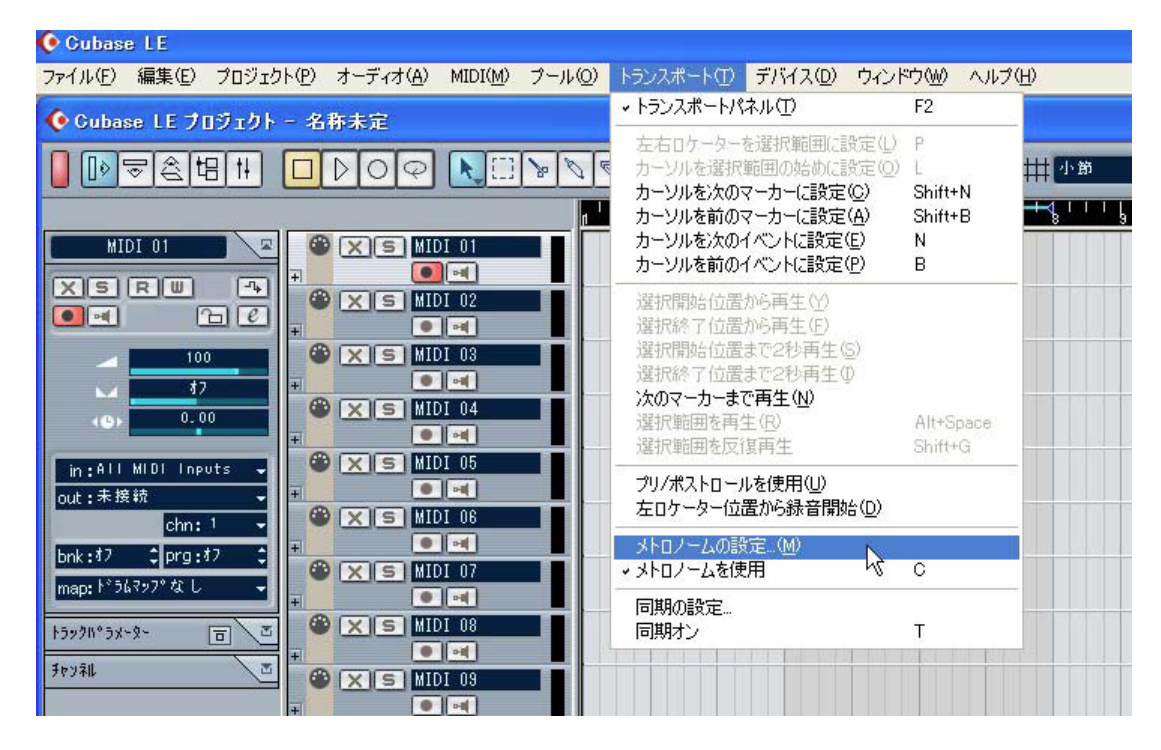

(2) メトロノーム設定のダイアログが開きます。

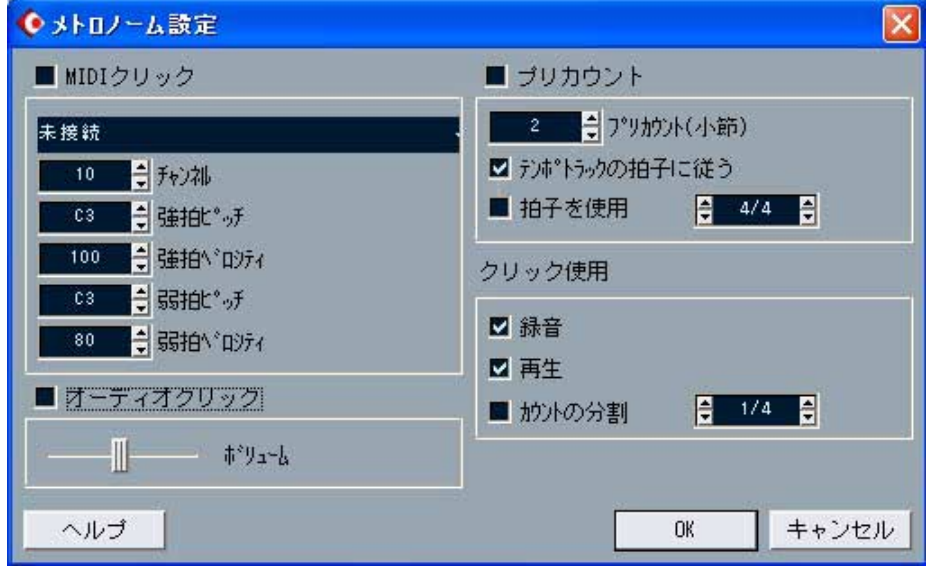

## ○オーディオクリックの場合

<オーディオクリック>にチェックを入れます。

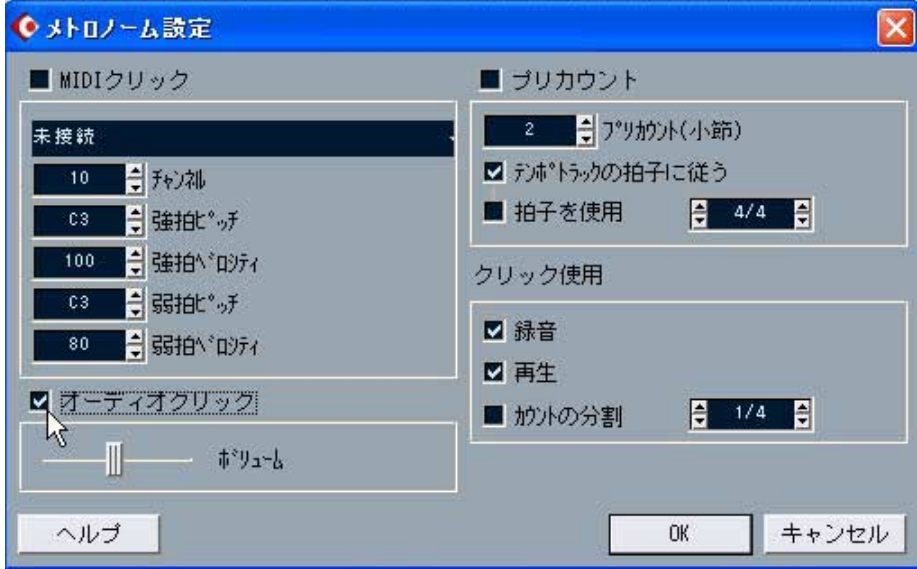

メトロノームの音量は、<ボリューム>のスライダで調整します。右にドラッグすると音量が大き くなり、左にドラッグすると音量が小さくなります。

- ※ オーディオクリックを使用する場合には、パソコンに内蔵されたサウンドカード、またはパソコンに接続 されているオーディオインターフェイスからメトロノーム音が鳴ります。シンセサイザー本体からはメト ロノーム音は鳴りませんのでご注意ください。
- MIDI クリックの場合

< MIDI クリック>にチェックを入れます。

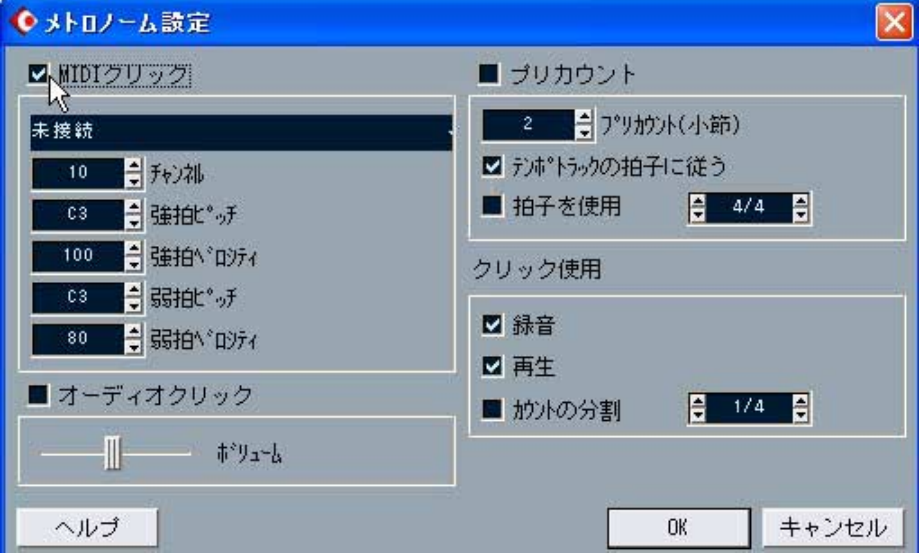

次に、その下にあるポート設定欄の▼ボタンをクリックして [YAMAHA USB OUT 0-1] をクリック して選択します。

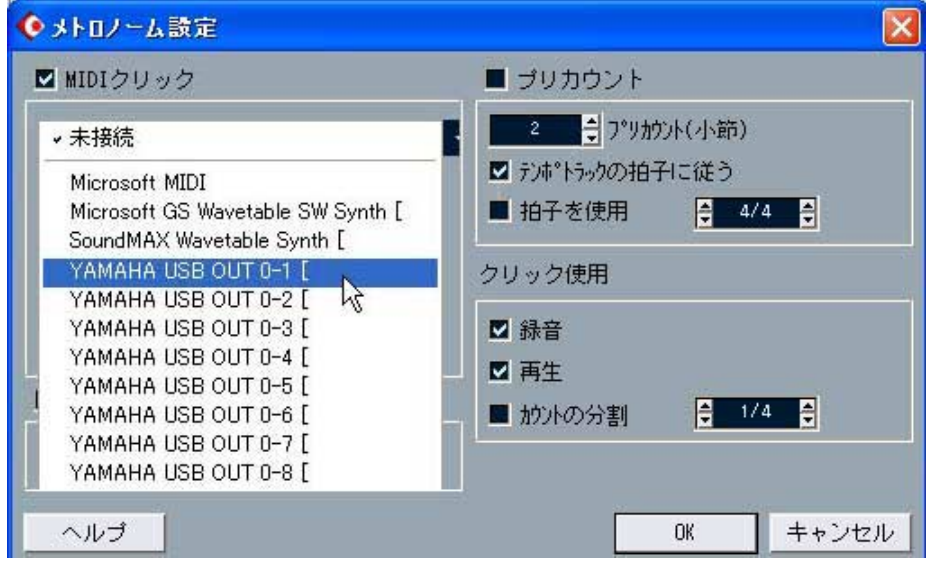

その下にあるチャンネル欄は任意ですが、通常メトロノーム音は、ドラム ( 打楽器 ) などのアタッ クがはっきりした音の方が演奏しやすいため、ドラムボイスを割り当てたチャンネル ( パート ) を 選択します。

下図は、メトロノーム (MIDI クリック ) を、10 チャンネルに対して、強拍と弱拍ピッチをそれぞれ スネアのリムショットに設定した状態です。

シンセサイザー本体のマルチの設定にて、10 パート ( チャンネル ) にドラムボイスを割り当ててお く必要があります。

通常メトロノーム音は、ドラム ( 打楽器 ) などのアタックがはっきりした音の方が演奏しやすいた め、ドラムボイスを割り当てたチャンネル ( パート ) を選択します。また、お好みに合わせて、強 拍ピッチと弱拍ピッチにて演奏しやすい音を選択するとよいでしょう。

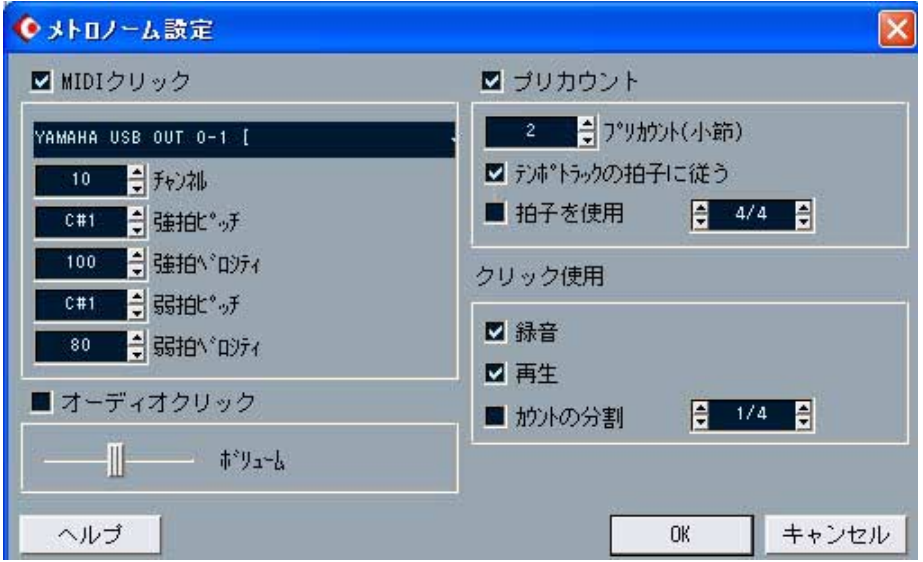

## ■ プリカウントの設定

録音ボタンをクリックして実際に入力を始めるまでの小節数を設定します。 <プリカウント>にチェックを入れ、プリカウント ( 小節 ) の欄に任意の数を入力するか、上下の▲▼ ボタンで小節数を指定します。ここでは初期設定の [2] にしておきます。この状態では、2 小節のカウ ントのあと、実際の入力が始まります。

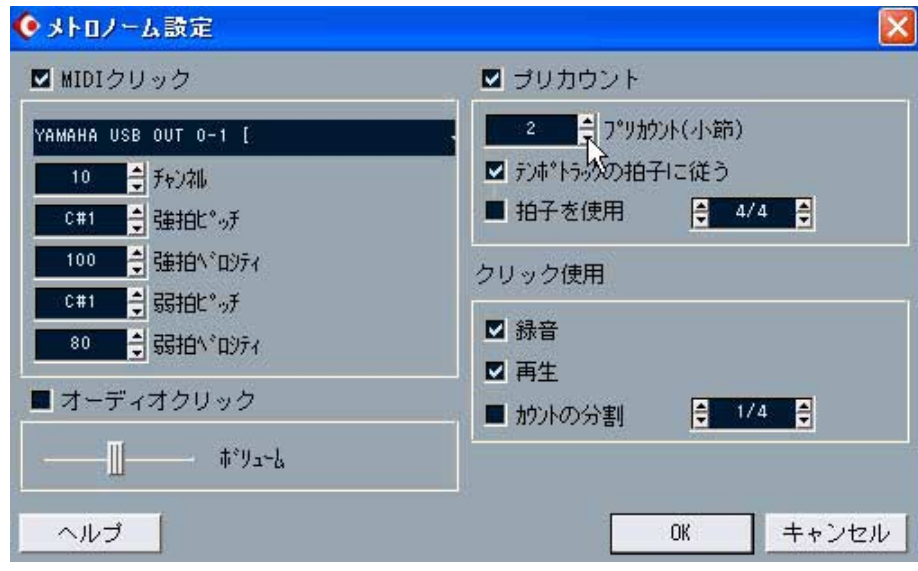

メトロノームの設定が完了したら< OK >をクリックしてダイアログを閉じます。

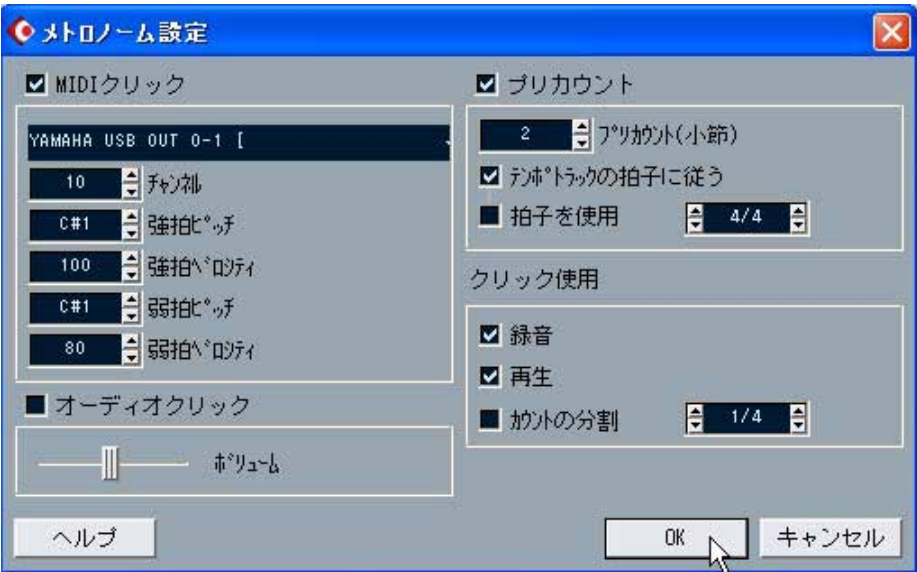

## **■ 入力トラックの設定**

トラックごとのチャンネル設定を行ないます。 まず MIDI 01 トラックをクリックして選択した状態 (下図)で、

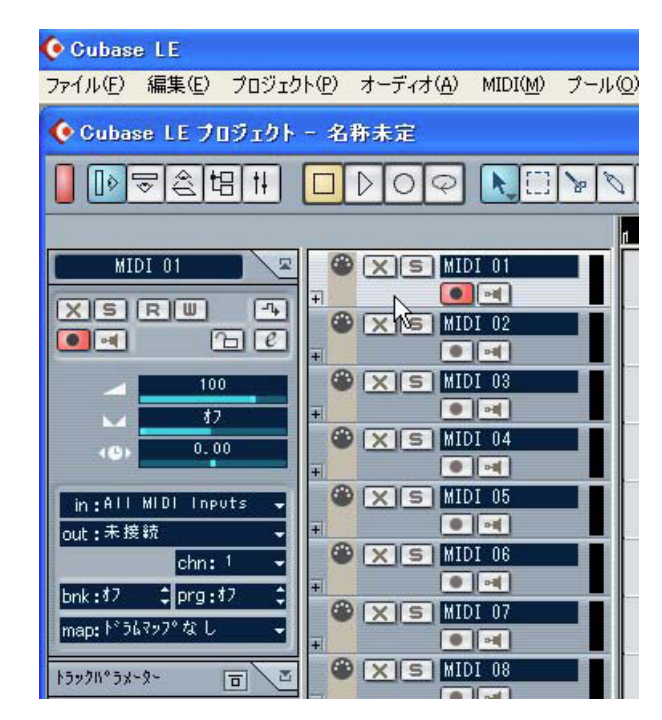

インスペクターにある< out >欄の▼ボタンをクリックすると、メニューが表示されます。 ここでは [YAMAHA USB OUT 0-1] をクリックして選択します。

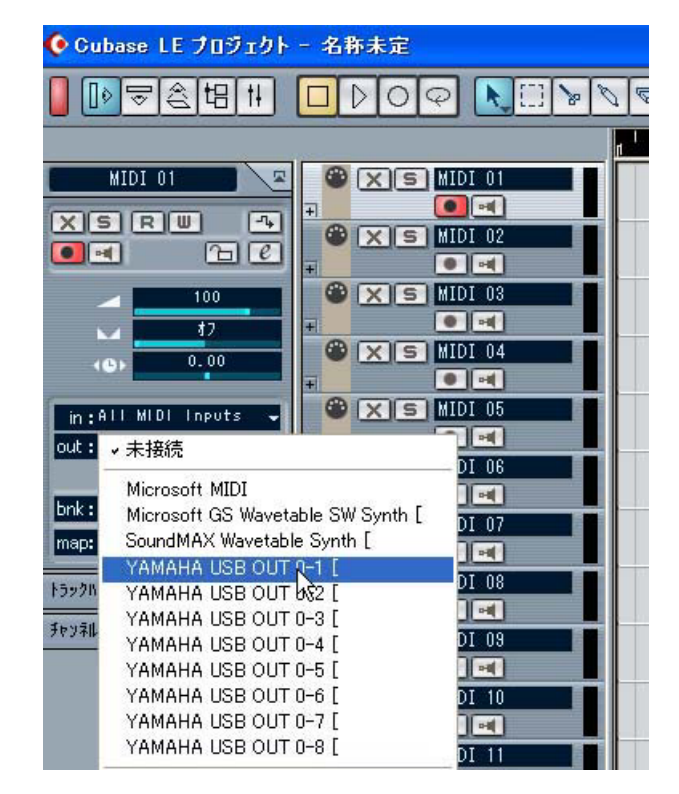

※ 複数のトラックを使用して入力する場合には、それぞれのトラック (MIDI 02 から MIDI 16 まで ) のイ ンスペクターの< out >欄で、[YAMAHA USB OUT 0-1] を選択してください。

## **Chapter 4 ~リアルタイム入力の実際~**

では、実際にリアルタイムで入力してみましょう。ここでは MIDI 01 トラックをクリックして選択し ます。

Cubase LE の初期設定では、トラックを選択すると<録音可能>ボタンが点灯し、そのトラックに入力 可能な状態になります。もし、設定を変更してしまいトラックを選択してもく録音可能>ボタンが点 灯しないときには、ボタンをクリックして点灯させます。

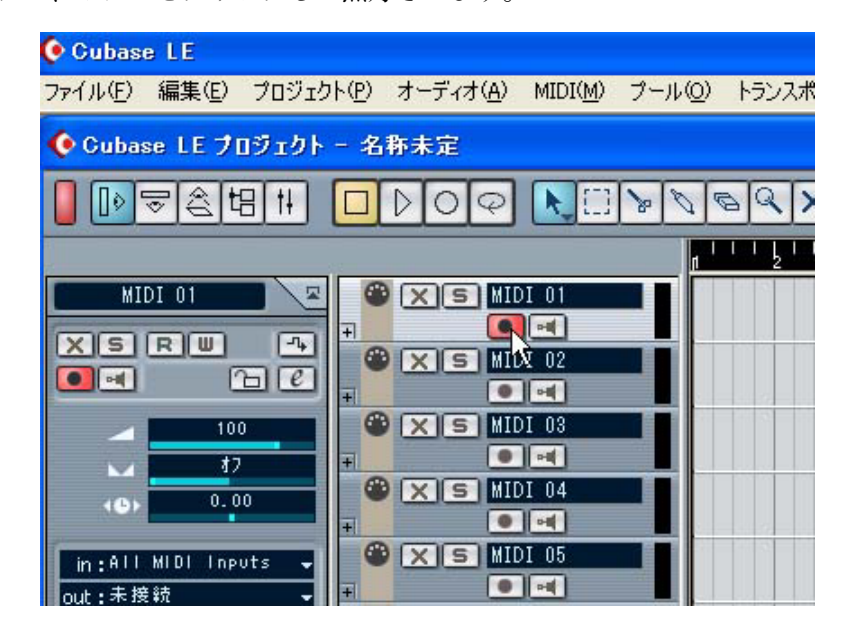

曲の任意の位置から入力が開始されるように、<トランスポート>→<左ロケーター位置から録音開 始>をクリックしてチェックをはずします。

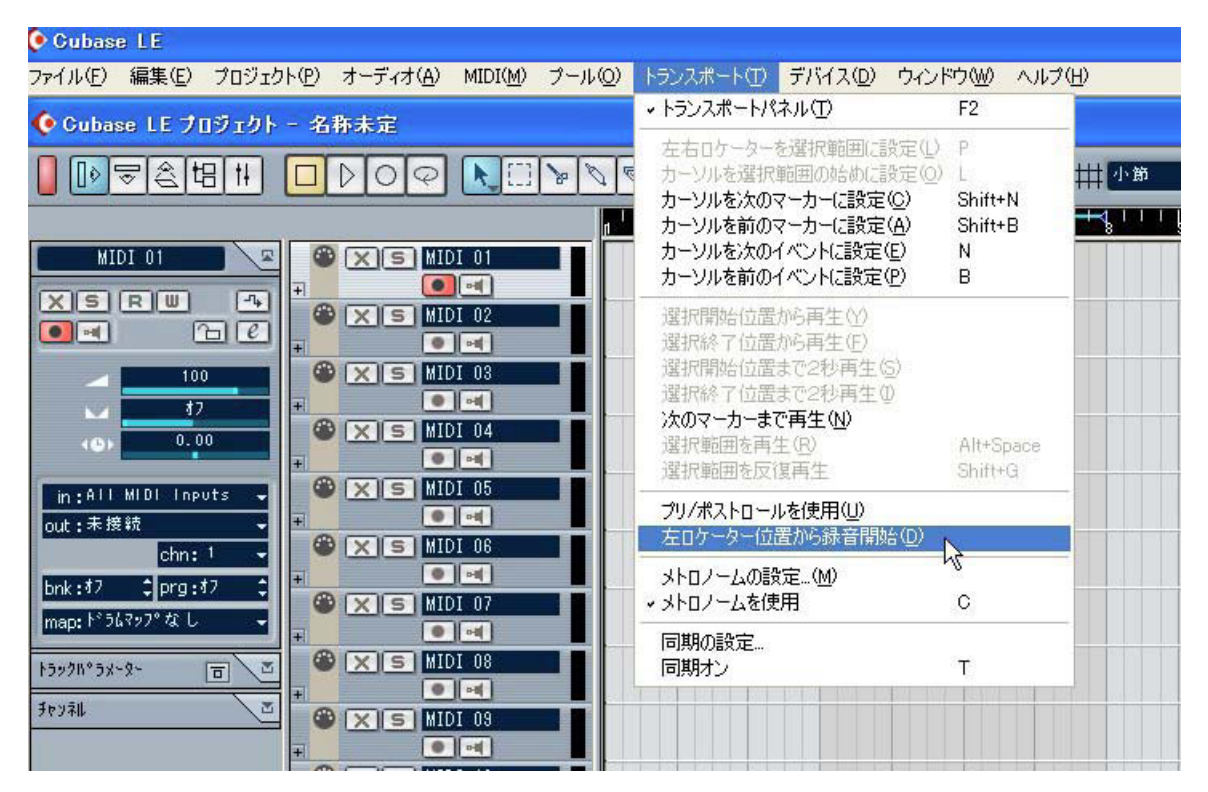

ここでは1小節目から入力を開始します。

トランスポートパネルの<前のマーカー / プロジェクト開始位置へ>ボタンをクリックします。

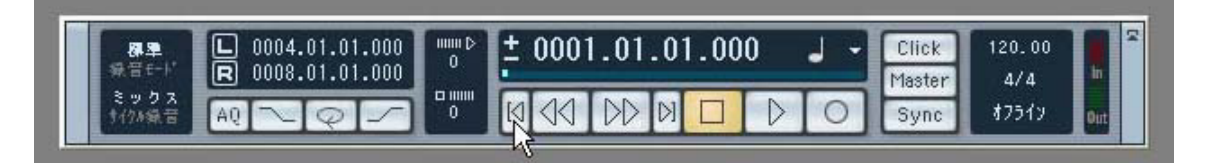

メトロノームを鳴らすためにトランスポートパネルの [Click] をクリックして点灯させます。

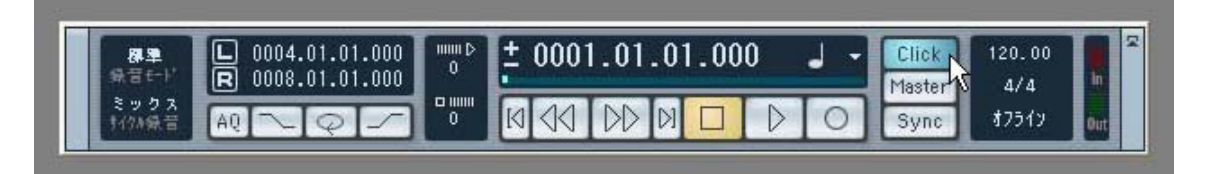

次に<録音>ボタンをクリックすると、2 小節のプリカウントが鳴ります。 プリカウントが終わったら鍵盤を弾いて入力を開始します。

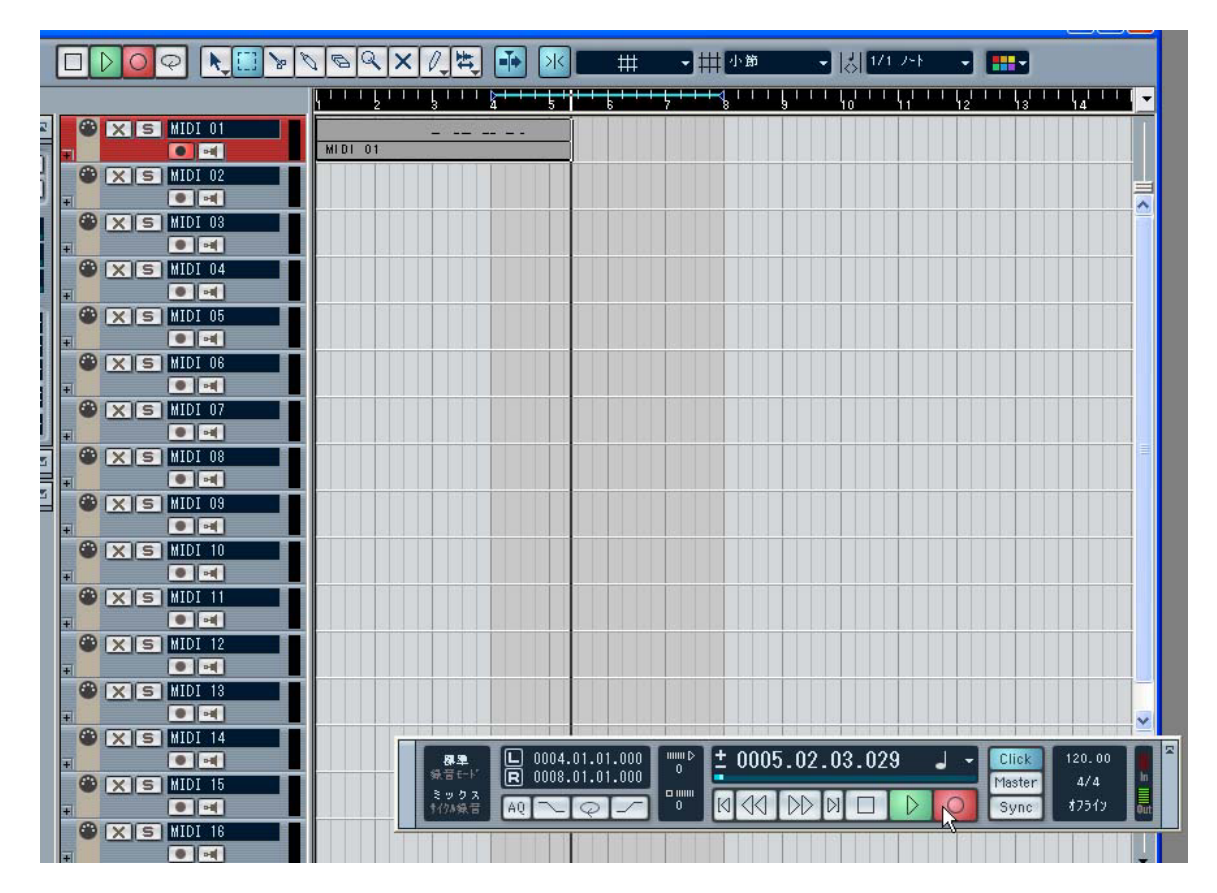

入力が済んだら<停止>ボタンをクリックして入力を終了します。

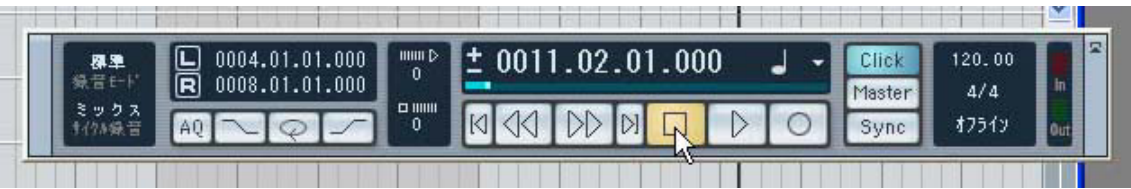

トランスポートの<巻き戻し>ボタンをクリックして、入力を開始した位置へ巻き戻しを行ない、

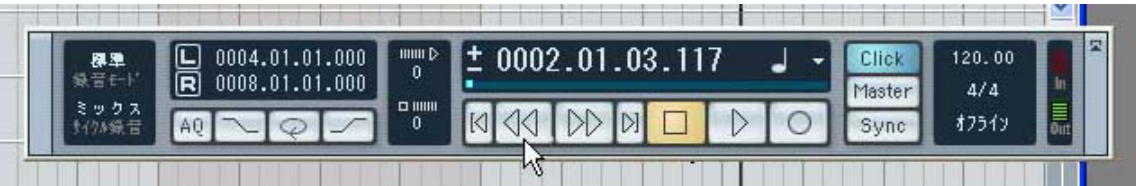

<開始>ボタンをクリックして試聴します。

再生時にClickを鳴らしたくない場合は、トランスポートパネルの[Click] をクリックして消灯させます。

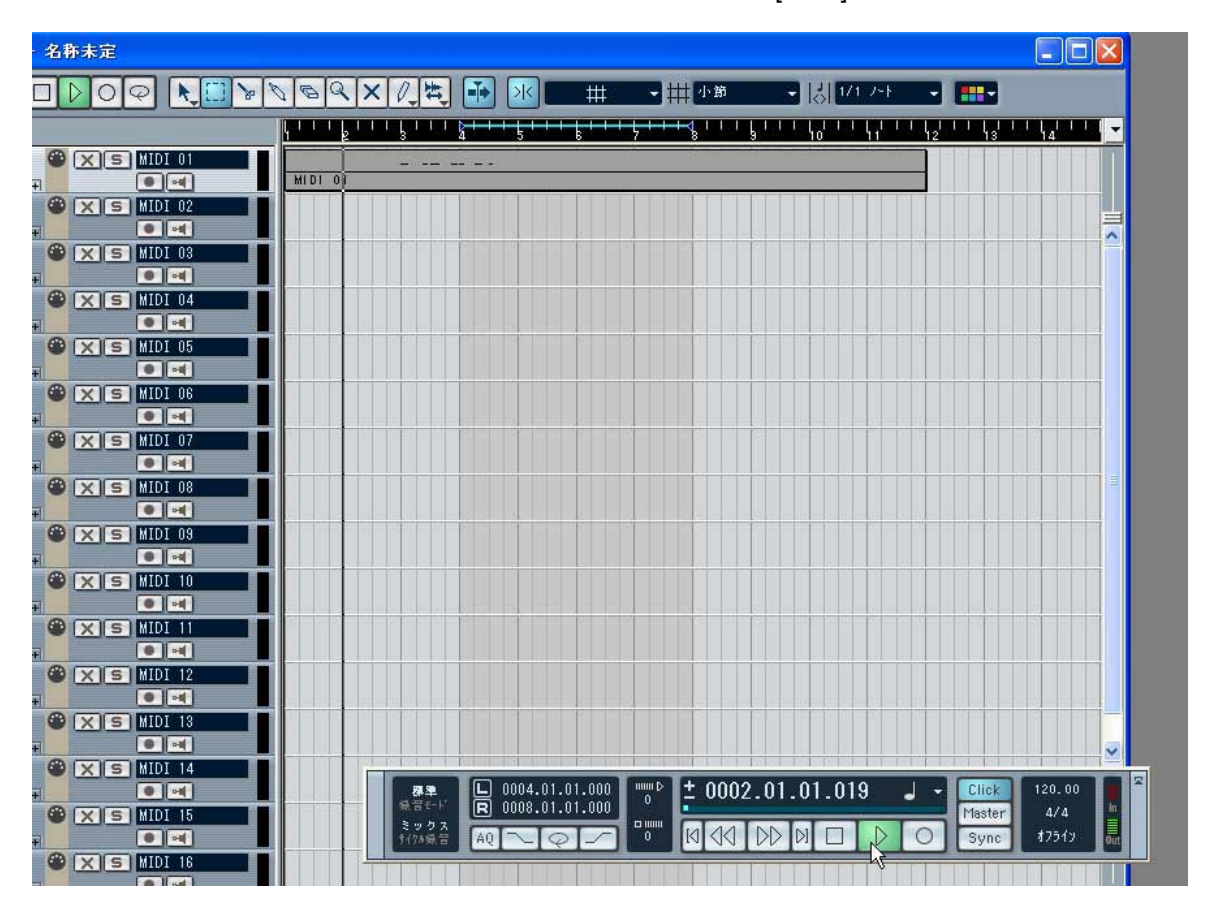

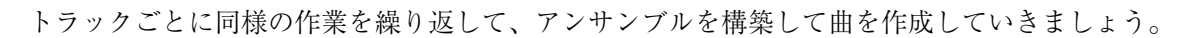

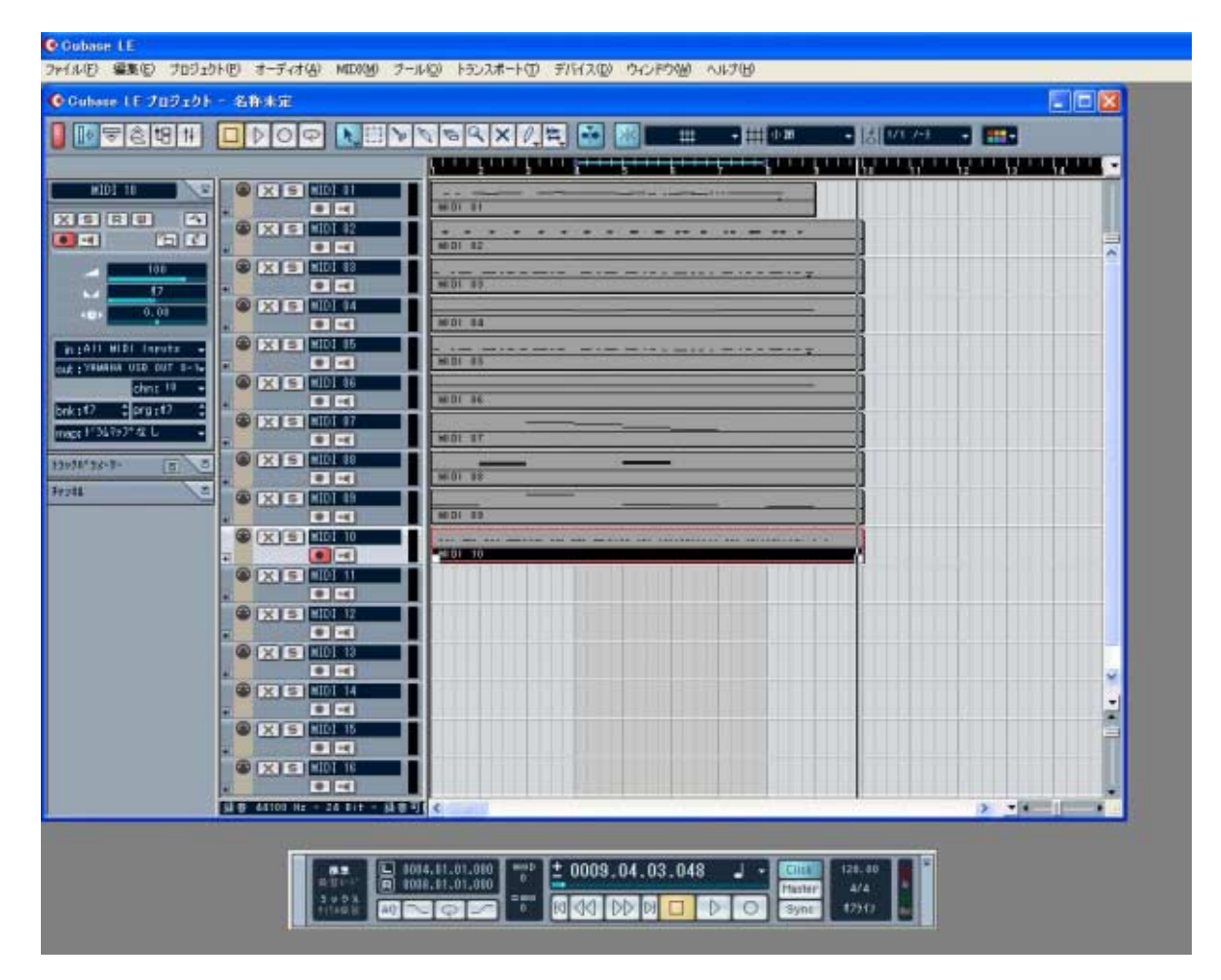

これまでの曲作りを保存したい場合は、プロジェクトを保存します。

<ファイル>→<名前をつけて保存>をクリックすると、

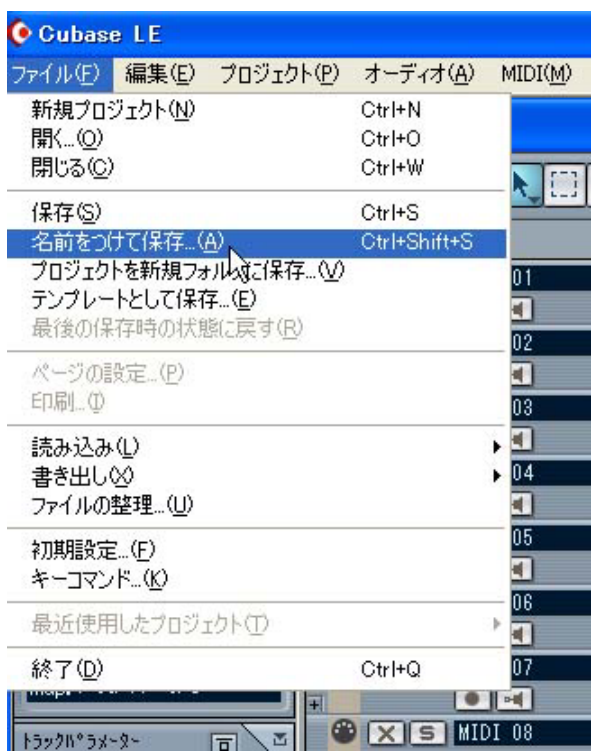

<名前をつけて保存>ダイアログが開きます。わかりやすい名前をつけて保存してください。

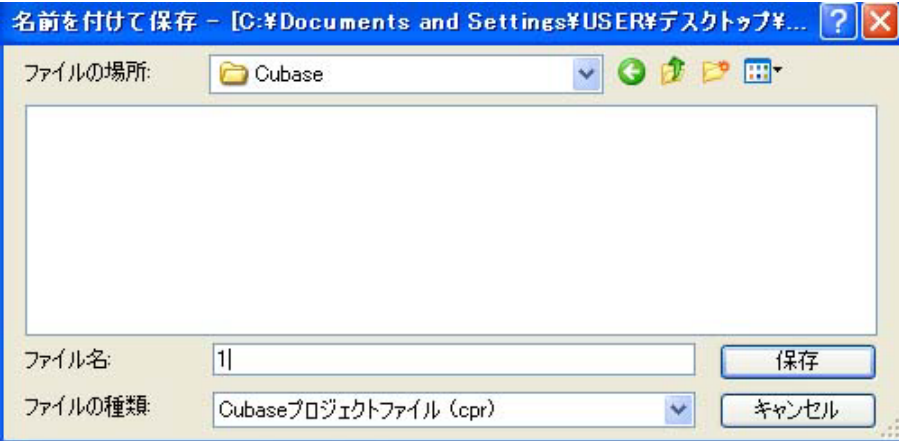

※ Cubase LE はサポート対象外のソフトウェアです。 Cubase LE の操作などについて詳しくは、Cubase LE のヘルプメニューから、各種ドキュメントを ご参照ください。

\* 本ドキュメントに記載されている会社名および商品名等は、各社の登録商標または商標です。

Copyright ©2006 YAMAHA CORPORATION All rights reserved.